## **Using GhostCasting to create and restore images**

This section includes the following topics:

- About [GhostCasting](#page-1-0)
- Preparing for [GhostCasting](#page-4-0)
- **Creating a [GhostCast](#page-6-0) Server**
- **Starting a [GhostCast](#page-7-0) session**
- [Creating](#page-8-0) an image file
- **Restoring an image file onto client [computers](#page-10-0)**
- [Controlling](#page-13-0) the GhostCast session from the server
- Setting Auto Start [parameters](#page-16-0)
- Setting the data [transfer](#page-18-0) mode
- [Controlling](#page-20-0) the amount of network bandwidth used
- Viewing and changing [GhostCast](#page-22-0) Server session options
- Running [Ghost.exe](#page-24-0) on a client computer

## <span id="page-1-0"></span>**About GhostCasting**

GhostCasting lets multiple computers running Symantec Ghost receive the same information over a computer network simultaneously. The GhostCast Server works with Ghost.exe to create an image file of a model computer or restore an image file onto a number of client computers.

Symantec Ghost supports VMWare Disk images (.vmdk files) for both creating and restoring images. Symantec Ghost supports Backup Exec System Recovery (.v2i, .iv2i) and DeployCenter Library (.pqi) images for restoring a computer only.

The GhostCast Server supports the following forms of data transfer for transferring files:

- Unicasting
- Direct Broadcasting
- Multicasting

GhostCasting makes workstation migration and rollouts more efficient and may eliminate replicated network traffic. You can use it through the Windows interface, command-line switches, batch files, or a combination of all methods.

The following applications are used in GhostCasting:

- The GhostCast Server on the network server restores image files to multiple clients or creates an image file from a single connected client.
- On a client workstation, Ghost.exe receives and writes the image file to the local disk.

GhostCasting supports the following:

- Ethernet networks
- Token ring networks
- Image file creation
- Multicast-enabled routers
- Automatic IP address selection using BOOTP or DHCP
- **Session start scheduling**
- Partition-only GhostCasting
- Multiple, simultaneous sessions, or one session per server

## **Splitting images in a GhostCast operation**

When you perform a GhostCast operation, an image is split when it reaches 2 GB in size unless you have set the split size to another value with the -split command switch. If this switch is explicitly set to 0, the image does not split.

## <span id="page-4-0"></span>**Preparing for GhostCasting**

Before GhostCasting, you must set up the required software and hardware.

## **To prepare for GhostCasting**

- 1. Set up the network hardware.
	- Install the network adapter.
	- Connect cabling.
	- $\circ$  Set up the network adapter using the manufacturer's installation program.
	- Run the network adapter test program to check the network adapter and cabling.
- 2. Determine the IP and networking settings.
	- BOOTP/DHCP vs. manual configuration
	- Network adapter drivers
	- Other overall requirements

### **More Information**

About IP addresses for [GhostCasting](#page-34-0)

### **About creating the model computer**

Create a model computer to serve as a template for client computers. This is the first step in creating a Symantec Ghost image. Set up a computer with Windows and all of its drivers installed and configured as you want all of your computers configured.

You may need to create a model computer for each unique hardware setup. For example, if you have some computers with SCSI disks and some with IDE disks, you need to have separate images for them. However, on Windows 2000/XP computers, Microsoft Sysprep can help you create a generic template image for different hardware setups.

Note: Before you take an image of a Windows Vista/XP/2000 computer,<br>Note: you should verify that the computer is not a mamber of a demain. you should verify that the computer is not a member of a domain .

## <span id="page-6-0"></span>**Creating a GhostCast Server**

The GhostCast Server creates or distributes a copy of an image file to Symantec Ghost clients in a session composed of one server, a single image file, and one or more similar clients. The session name acts as a key. The session name identifies the session and is used by clients to indicate the session that they are to join.

### **To create a GhostCast Server**

- 1. Install GhostCast Server (Ghostsrv.exe).
- 2. Create a boot package that contains Ghost.exe for the client computers.

## <span id="page-7-0"></span>**Starting a GhostCast session**

After setting up the server and preparing the boot package for the client computers, you can run a GhostCast session.

#### **To start a GhostCast session**

- 1. On the GhostCast Server computer, on the Windows taskbar, click **Start > Programs > Symantec Ghost > GhostCast Server**.
- 2. In the GhostCast Server window, in the Session Name box, type a session name.

A GhostCast session name can be any alphanumeric sequence of characters and must be unique on your network. You can use spaces on the GUI but not with command-line switches. Session names are not case-sensitive.

## <span id="page-8-0"></span>**Creating an image file**

To create an image file, you must first start a GhostCast session from the GhostCast Server. Once you create a session on the server, join the GhostCast session from the source computer.

#### <span id="page-8-1"></span>**To create an image file using the GhostCast Server**

- 1. In the GhostCast Server window, click **Create Image**.
- 2. Do one of the following:
	- $\circ$  In the Image File box, type the name and full path of the image file that you are creating.
	- Click **Browse** to find the location.

You can overwrite existing files.

- 3. Do one of the following:
	- To create an image of an entire disk, click **Disk**.
	- To create an image of a selected partition, click **Partition**.
- 4. Click **Accept Clients** to accept the client computer into the session.

The Accept Clients button becomes active when all boxes are filled in.

5. Start Ghost.exe on the destination client computers and begin a GhostCast session.

#### **More Information**

"To connect a source computer to a [GhostCast](#page-9-0) session"

## **Connecting a computer to a session**

Once the GhostCast session is started on the server, you can start the client computer from a boot disk and have it join the session.

### <span id="page-9-0"></span>**To connect a source computer to a GhostCast session**

- 1. Create a GhostCast session on the GhostCast Server.
- 2. Using the Ghost network boot package, start Ghost.exe on the client computer.
- 3. On the Ghost.exe menu, click **GhostCasting**, then select one of the following:

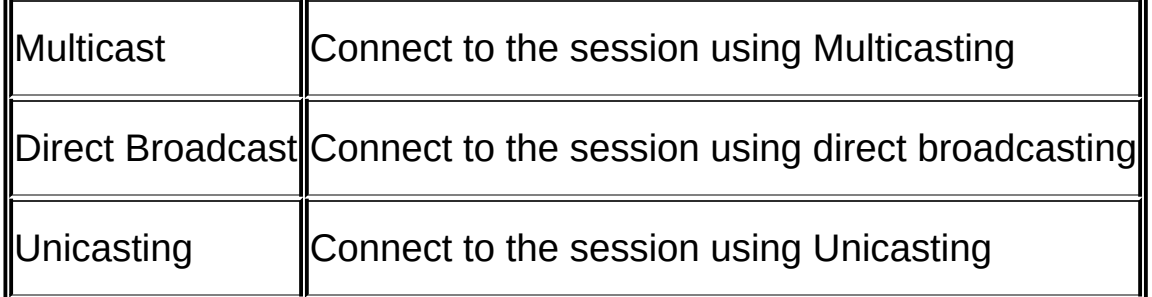

- 4. In the GhostCast Session Name to Join dialog box, type the session name.
- 5. Click **OK**.
- 6. Select the disk from which to take an image.
- 7. Click **OK**.
- 8. Select the partition from which to take an image, if required.
- 9. Click **OK**.
- 10. Select the level of compression that you require.
- 11. Click **Yes** to begin.

### **More Information**

"To create an image file using the [GhostCast](#page-8-1) Server" Running [Ghost.exe](#page-24-0) on a client computer

## <span id="page-10-0"></span>**Restoring an image file onto client computers**

To restore an image file, you must first start a GhostCast session on the GhostCast Server. Once you create a session, connect the client computers to the GhostCast session.

#### **To restore an image onto client computers using the GhostCast Server**

- 1. Click **Restore Image** to send an image file to all connecting clients.
- 2. Do one of the following:
	- $\circ$  In the Image File box, type the name and full path of the image file containing the image.
	- Click **Browse** to find the location.
- 3. On the File menu, click **Image Description** to view or modify a description of the image file.

The disk or partition settings must be selected. If the file selected is not a valid image file, an error message appears.

- 4. Do one of the following:
	- To restore an image of an entire disk, click **Disk**.
	- To restore an image of a partition and select the partition from the image file, click **Partition**.
- 5. Click **Accept Clients** to accept the client computer into the session.

The Accept Clients button becomes active when all required boxes are filled out.

- 6. Join the client computers to the GhostCast session.
- 7. Click **Send** to start the image restore and the GhostCast session when all of the required clients have joined the session.

The progress indicator shows the status of the GhostCast session as it proceeds, along with other image file and transfer details. The statistics shown are based on the image file size and reflect the sizes after

compression. The speed shows the actual amount of data being sent over the network in megabytes-per-minute from the image file. The client status changes to In Progress.

If you close the GhostCast Server or turn off the computer once a GhostCast session has started, the GhostCast session stops and a warning message appears.

You must start Ghost.exe on the client computer and join the clients to the GhostCast session.

### <span id="page-11-0"></span>**To join a GhostCast session to restore an image file to client computers**

- 1. On the client computers, use the Ghost Boot Disk to start Ghost.exe.
- 2. On the Ghost.exe menu, click **GhostCasting**, then select one of the following:

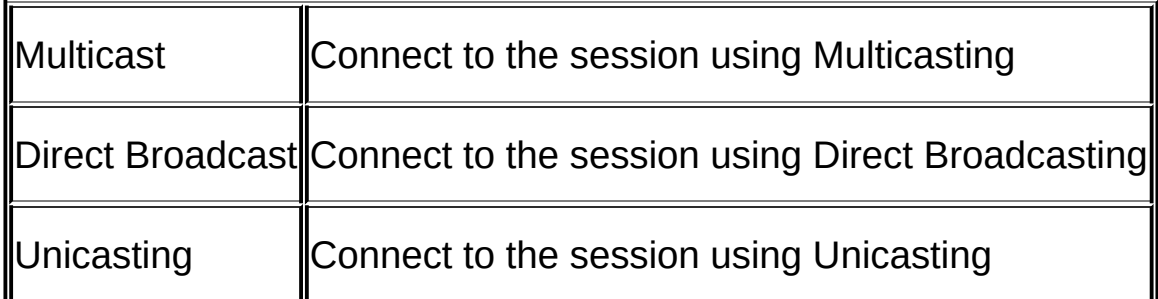

- 3. In the GhostCast Session Name to Join dialog box, type the session name.
- 4. Click **OK**.
- 5. Select the disk to restore.
- 6. Click **OK**.
- 7. Select the partition to restore, if required.
- 8. Click **OK**.
- 9. Click **Yes** to indicate that the computer is ready for the image restore to begin.

The IP and MAC addresses of the client computers that are

connected and waiting for the GhostCast session to start appear in the Connected Clients list along with their status.

### **More Information**

"To join a GhostCast session to restore an image file to client [computers"](#page-11-0) Running [Ghost.exe](#page-24-0) on a client computer

## <span id="page-13-0"></span>**Controlling the GhostCast session from the server**

In the GhostCast session, you can specify the client disk or partition to restore from the server. You can also define command-line options to execute on the client computer as part of the cloning task.

#### **To create an image file using the GhostCast Server and commandline options**

- 1. On the GhostCast Server, start a GhostCast session to create an image file.
- 2. Click **More Options**.
- 3. In the Disk No. box, type the disk number.
- 4. In the Partition No. box, type the partition number if you are creating an image of a partition.

The client clone command appears in the Command line box.

5. Add other switches to the command line to execute specific command-line options on the client computer, if required.

For example, if the initial command is:

-clone,mode=pcreate,src=2,dst=@mcSessionNm

Add the following switches to avoid prompts and restart the client computer after the image has been extracted:

-clone,mode=pcreate,src=2,dst=@mcSessionNm -sure -rb

Only use the -sure switch when you are certain that you are writing from the intended disk or partition.

- 6. Click **Accept Clients** to accept the client computer into the session.
- 7. Start the client computers in DOS.
- 8. Run Ghost.exe using the -ja switch to log on to the GhostCast session from the command line:

### **ghost.exe -ja=SessionNm**

9. Confirm your choices on the client computers if the -sure switch was not used.

### **To restore an image onto client computers using the GhostCast Server**

- 1. Create a GhostCast session to restore an image from the GhostCast Server.
- 2. Click **More Options**.
- 3. In the Disk No. box, type the disk number.
- 4. In the Partition No. box, type the partition number, if required.
- 5. In the Command line box, type the client clone command.

Add other switches to the command line to execute specific commands on the client computer.

For example, if the initial command is:

-clone,mode=prestore,src=@mcSessionNm,dst=1:1

Add the following switches to avoid prompts and restart the client computer after the image has restored:

-clone,mode=prestore,src=@mcSessionNm,dst=1.1 -sure -rb

Only use the -sure switch when you are sure that you are writing to the intended disk or partition.

- 6. Click **Accept Clients** to accept the client computer into the session.
- 7. Start the client computers in DOS.
- 8. Run Ghost.exe using the -ja switch to log on to the GhostCast session from the command line:

ghost.exe -ja=SessionNm

9. Confirm your choices on the client computers if the -sure switch was not used.

## **More Information**

"To create an image file using the [GhostCast](#page-8-1) Server"

Running Ghost.exe on a [clie](#page-24-0)nt computer <u>Running Ghost.exe on a [clie](#page-24-0)nt computer</u>

## <span id="page-16-0"></span>**Setting Auto Start parameters**

When your GhostCast session includes restoring an image file to client computers, you can set the server to start the session automatically. The start time can be based on a single parameter or a combination of parameters.

If you specify more than one Auto Start parameter, the session starts when one of the conditions is fulfilled.

#### **To set Auto Start parameters**

- 1. In the GhostCast Server window, click **More Options**.
- 2. Do one or more of the following:

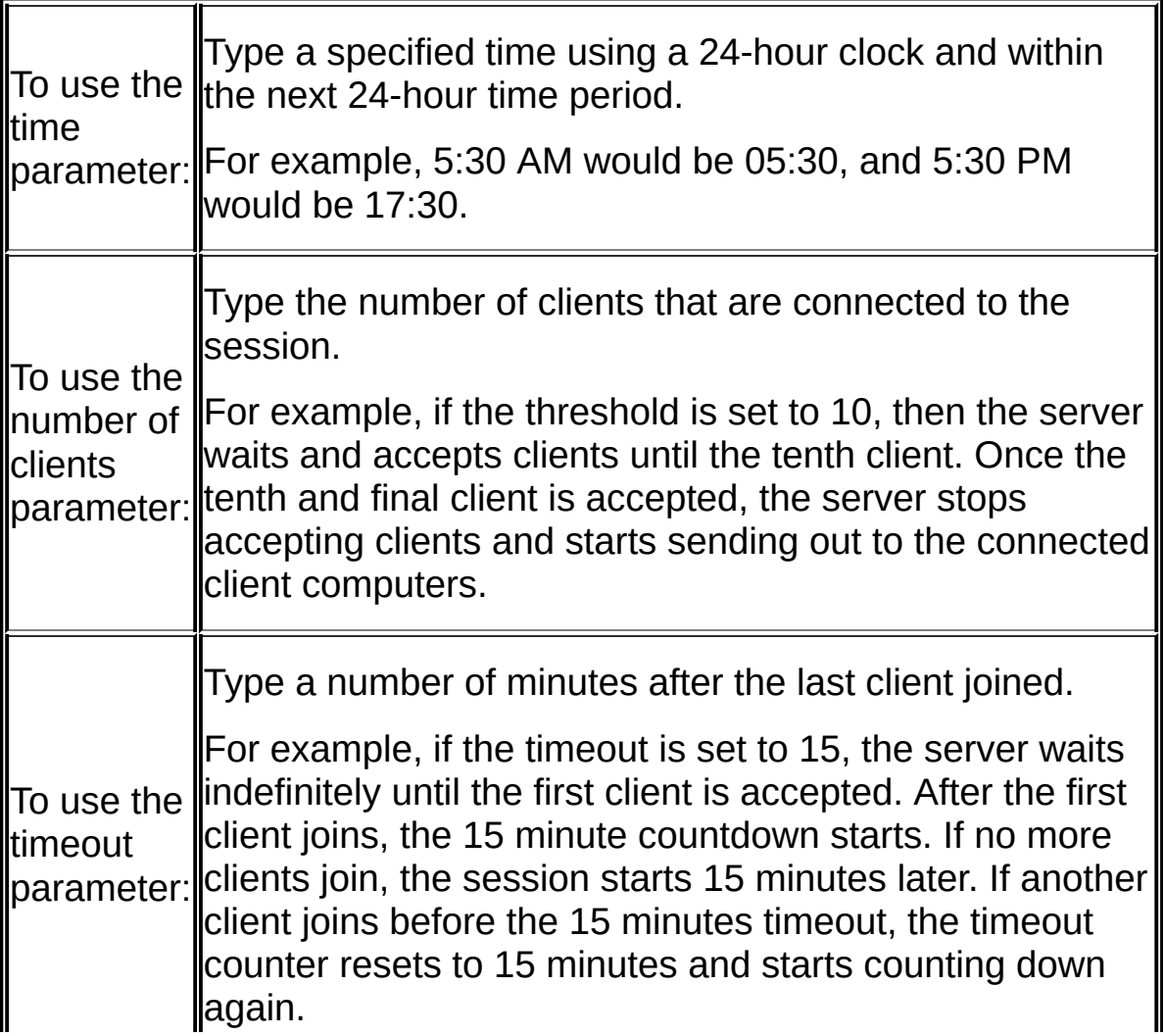

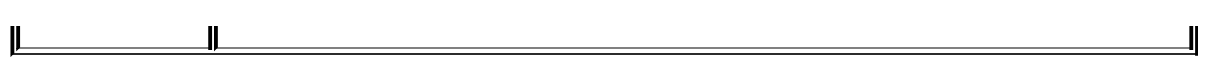

## <span id="page-18-0"></span>**Setting the data transfer mode**

You can set the data transfer mode to optimize the use of your network hardware setup. Used in conjunction with network bandwidth limits, you can optimize the way data files are transferred over your network.

Table: [Transfer](#page-18-1) options lists the transfer options.

<span id="page-18-1"></span>Table: Transfer options

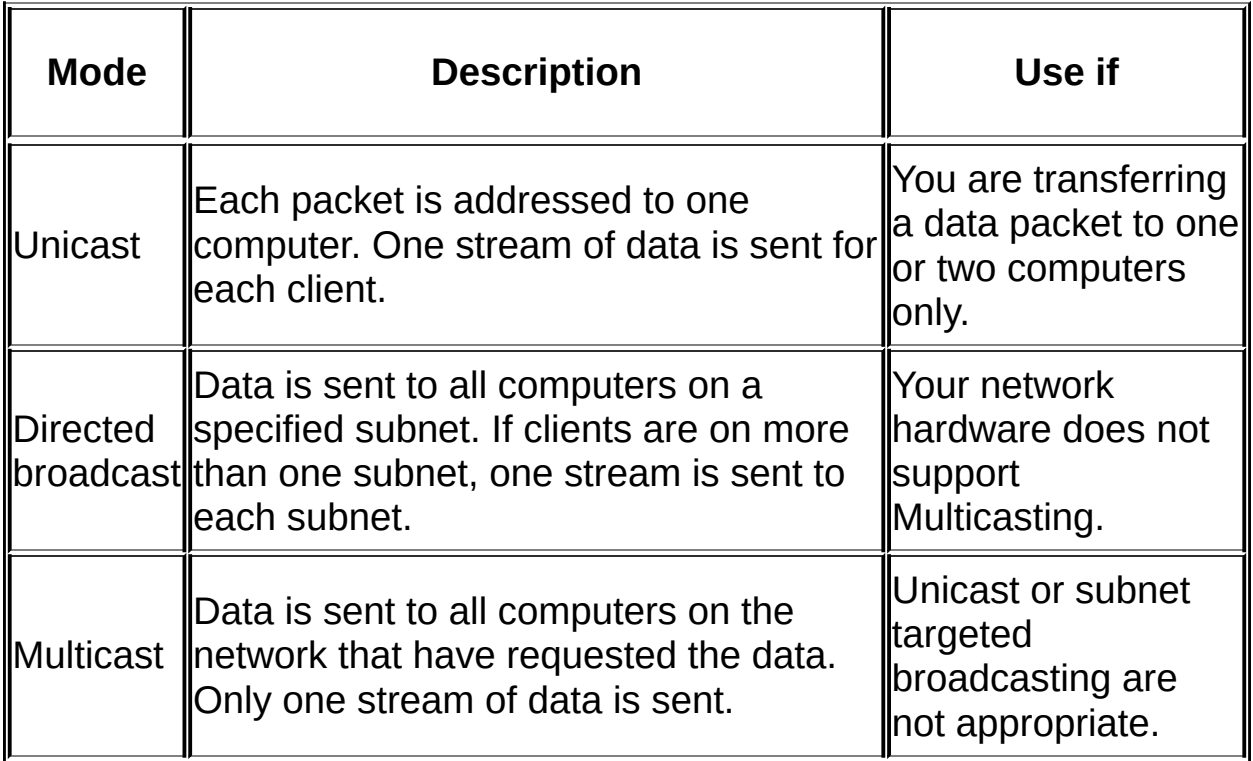

Multicasting is usually the most efficient option for the following reasons:

- Only one stream of data is sent out for all clients.
- Multicasting sends packets only to client computers that have requested data from the GhostCast Server.

This requires the support of appropriately configured routers and switches. You can alter settings globally or for a GhostCast session.

Symantec Ghost attempts to use Multicasting by default. If you have set

the data transfer mode to Unicast or Directed broadcast, then Symantec Ghost uses that method. If Directed broadcast or Multicasting fails, then Symantec Ghost attempts to use Unicast.

## **To set the data transfer mode**

- 1. In the Symantec GhostCast Server window, on the File menu, click **Options**.
- 2. Click **Force Mode**.
- 3. Select one of the following:
	- Multicast
	- Directed Broadcast
	- Unicast
- 4. Click **OK**.

## <span id="page-20-0"></span>**Controlling the amount of network bandwidth used**

Symantec Ghost lets you control how much network bandwidth is used when GhostCasting. By using this functionality, you can avoid overloading the network with GhostCasting traffic.

You can enter a value for restoring an image, creating an image, or both. The values are saved and loaded the next time that you run the GhostCast Server. However, if you run a GhostCast session from the command line, the limits that are set on the command line are used for that session only.

Limiting network bandwidth is useful in some circumstances. Consider the following:

- By limiting network bandwidth, you can increase performance on the network for users who are not the intended recipients of image files.
- If your network hardware does not support multicasting, then limiting bandwidth is helpful in many situations.

Table: Limiting network [bandwidth](#page-20-1) provides a guide to network hardware setups and when you may or may not want to limit network bandwidth.

<span id="page-20-1"></span>Table: Limiting network bandwidth

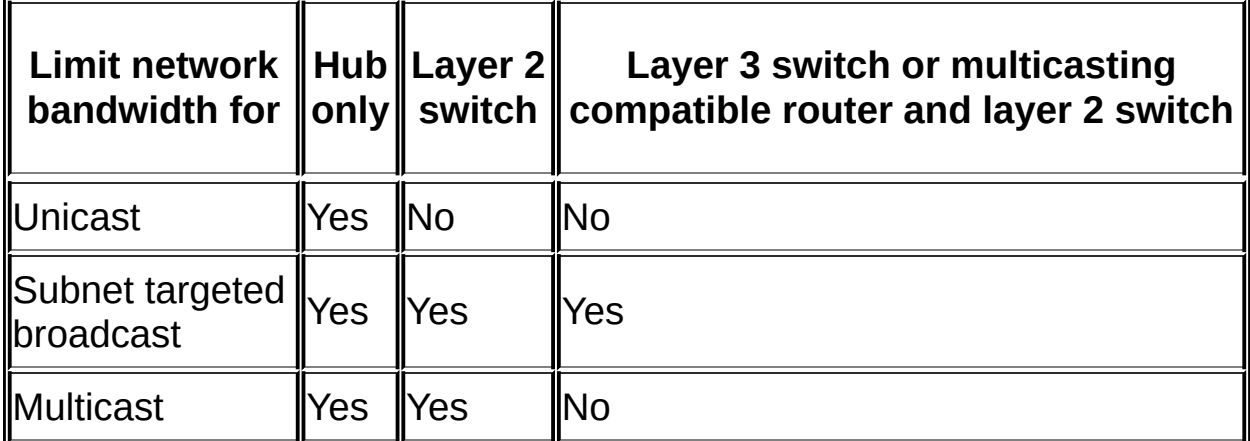

In situations where you would not limit network bandwidth, the hardware directs the traffic to intended recipients only, and all other users should

be unaffected.

## **To set a limit for network bandwidth**

- 1. In the Symantec GhostCast Server window, on the File menu, click **Options**.
- 2. In the Options dialog box, check **Limit data throughput for**.

If this option is not enabled, then no limit is set.

- 3. In the Restoring box, type the maximum MB per minute to set a limit for restoring an image.
- 4. In the Creating box, type the maximum MB per minute to set a limit for creating an image.

The ideal maximum usage to expect is as follows:

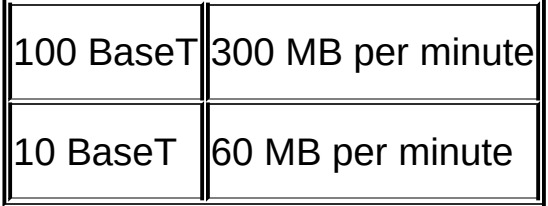

## **More Information**

GhostCast Server [command-line](#page-28-0) options

## <span id="page-22-0"></span>**Viewing and changing GhostCast Server session options**

In the Options dialog box you can specify session parameters.

You can specify a range of multicast addresses. Addresses in the following range are valid: 224.0.2.0-239.255.255.255. To specify an exact address, set the end address to the same as the start address. By setting a wide range of addresses, you can limit the chance of conflict if you run two or more GhostCast operations simultaneously. This option should be used by advanced users only.

#### **To view or record GhostCast Server options**

- 1. On the File menu, click **Options**.
- 2. If you want to use a specified multicast address range, click **Use Specified Multicast Address Range**, then type the multicast From and To addresses.
- 3. Click **Multicast Scope TTL** to set the time to live.

This limits how far the data passes through a network. Time to live is decremented by every router through which the data packet passes.

4. Select one of the following:

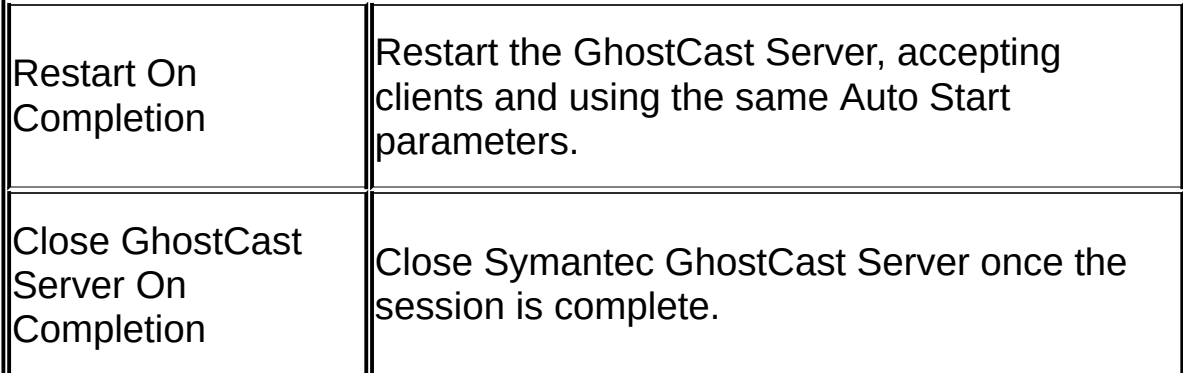

5. Click **Log clients** to create a log that lists GhostCasting session details, including when a session took place, the computers involved, and whether the session was successful.

The log is saved to the path specified.

6. In the Log Level box, select a log level to set a level of diagnostic

GhostCast logging.

7. In the Log File box, type a destination log file location.

#### <span id="page-24-0"></span>**Running Ghost.exe on a client computer**

When using GhostCasting, the client executable, Ghost.exe, restores a GhostCast copy of an image file onto the client computer or creates an image file onto the GhostCast Server.

Ghost.exe runs under DOS and uses a packet driver interface to the network card. The TCP/IP settings are stored in a configuration file Wattcp.cfg that is located in the same directory as Ghost.exe.

As with all Symantec Ghost applications, DHCP, BOOTP, and manually set IP addresses are supported.

Use the Symantec Ghost GhostCast client command-line switches to run Ghost.exe from the command line or in the GhostCast session.

For a GhostCasting session, the selection of the partition or drive to write to, or read from, on the client is specified either on the client or in the command-line option on the server. Use the -ja switch on the client to run the operation from the server.

For any GhostCasting session, the session name on the entry screen of the client should match the GhostCast Server session name.

# **GhostCasting from the command line**

This section includes the following topics:

- About running [GhostCast](#page-26-0) Server from the command line
- Starting the [GhostCast](#page-27-0) session
- **GhostCast Server [command-line](#page-28-0) options**

## <span id="page-26-0"></span>**About running GhostCast Server from the command line**

You can run the Symantec GhostCast Server from the command line by including switches with ghostsrv.

You can run GhostCast Server from the command line. Use a batch file or third-party scheduler application to start the server.

The syntax for running GhostCast Server is as follows:

### **ghostsrv filename session [options]**

Where:

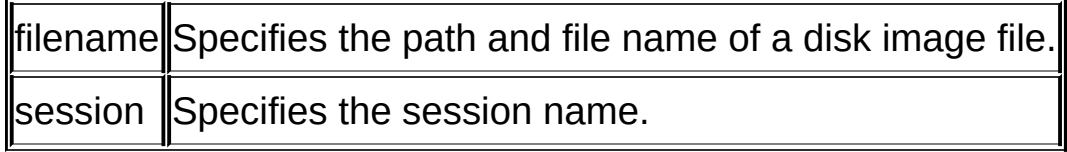

### **More Information**

GhostCast Server [command-line](#page-28-0) options

## <span id="page-27-0"></span>**Starting the GhostCast session**

Once you have created a GhostCast session and the client computers have appeared on-screen, you can start the transmission.

### **To start the session transmission**

When all clients have connected, click **Start**.

# <span id="page-28-0"></span>**GhostCast Server command-line options**

Table: [GhostCast](#page-28-1) Server switches lists the GhostCast Server commandline switches.

<span id="page-28-1"></span>Table: GhostCast Server switches

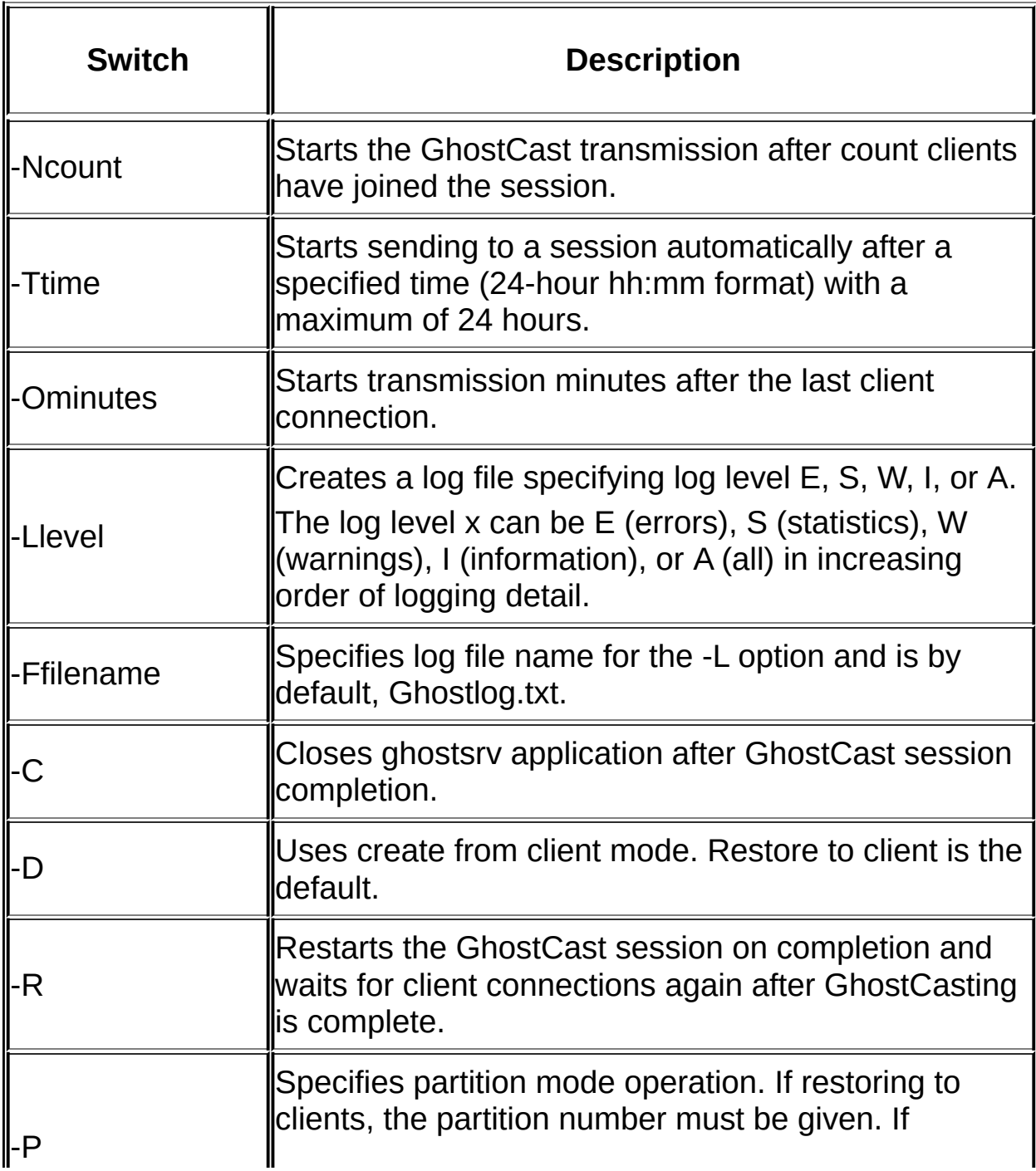

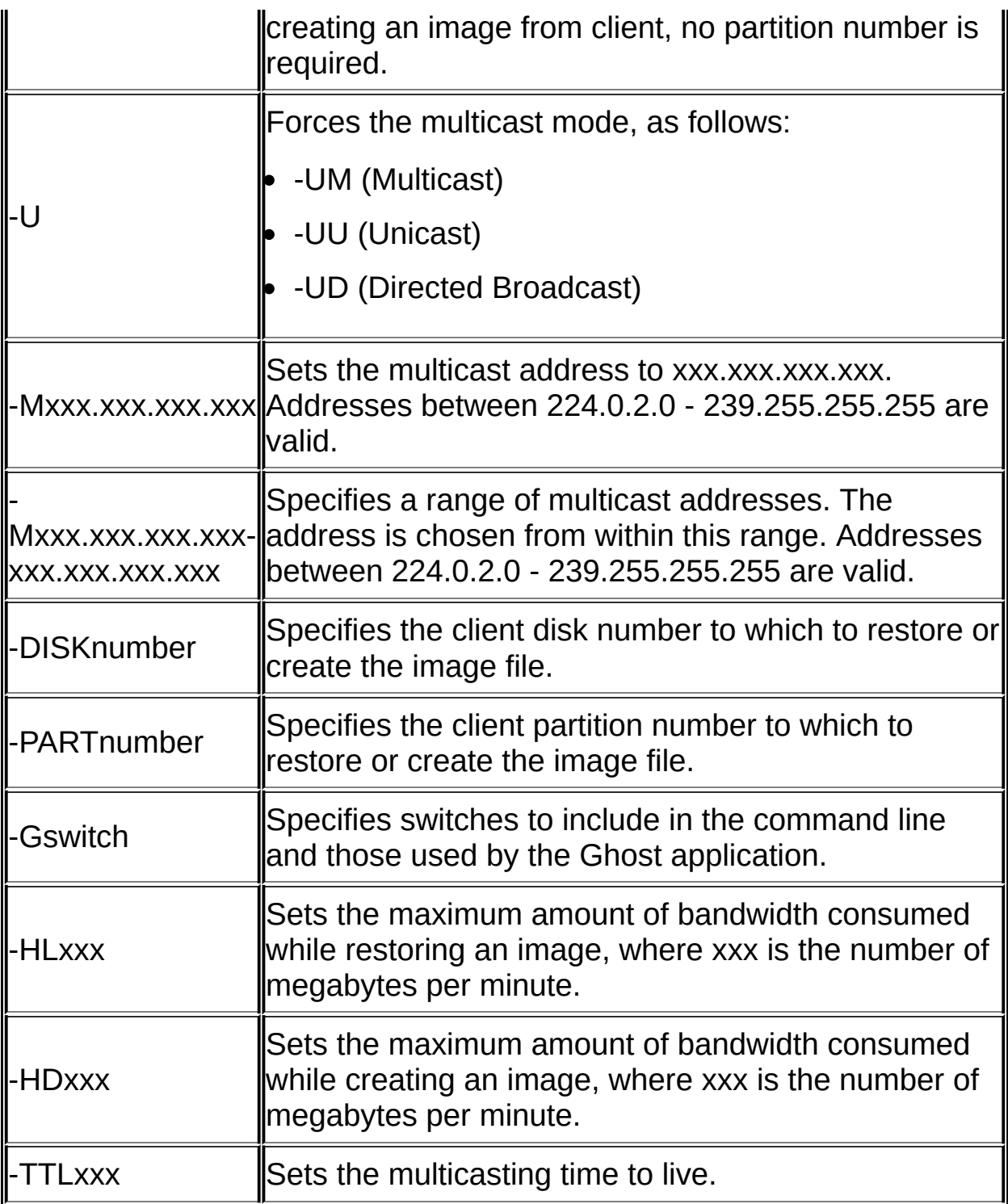

## **Command-line option examples using GhostCast Server**

Table: GhostCast Server [command-line](#page-30-0) examples lists some examples of using GhostCast Server.

<span id="page-30-0"></span>Table: GhostCast Server command-line examples

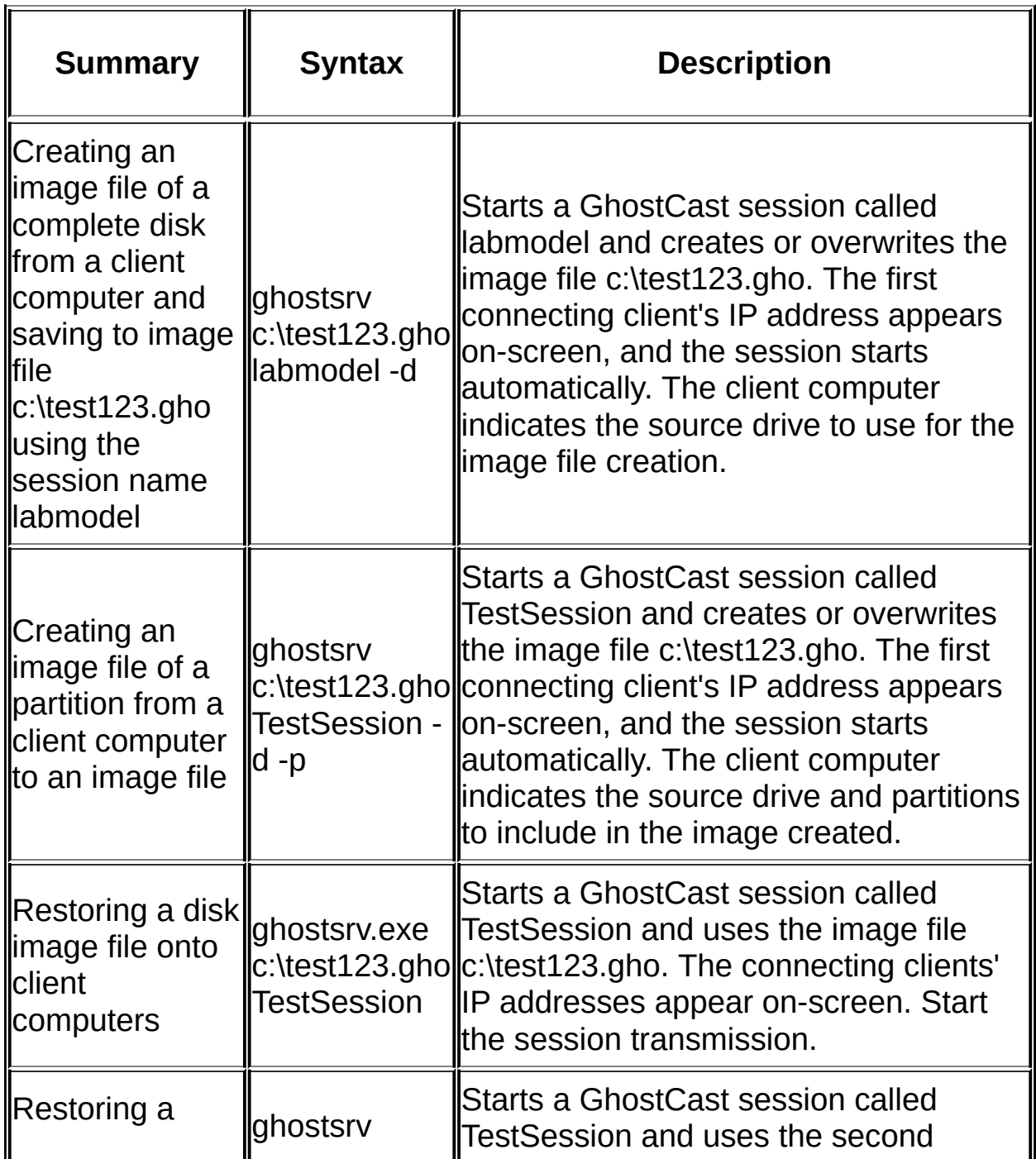

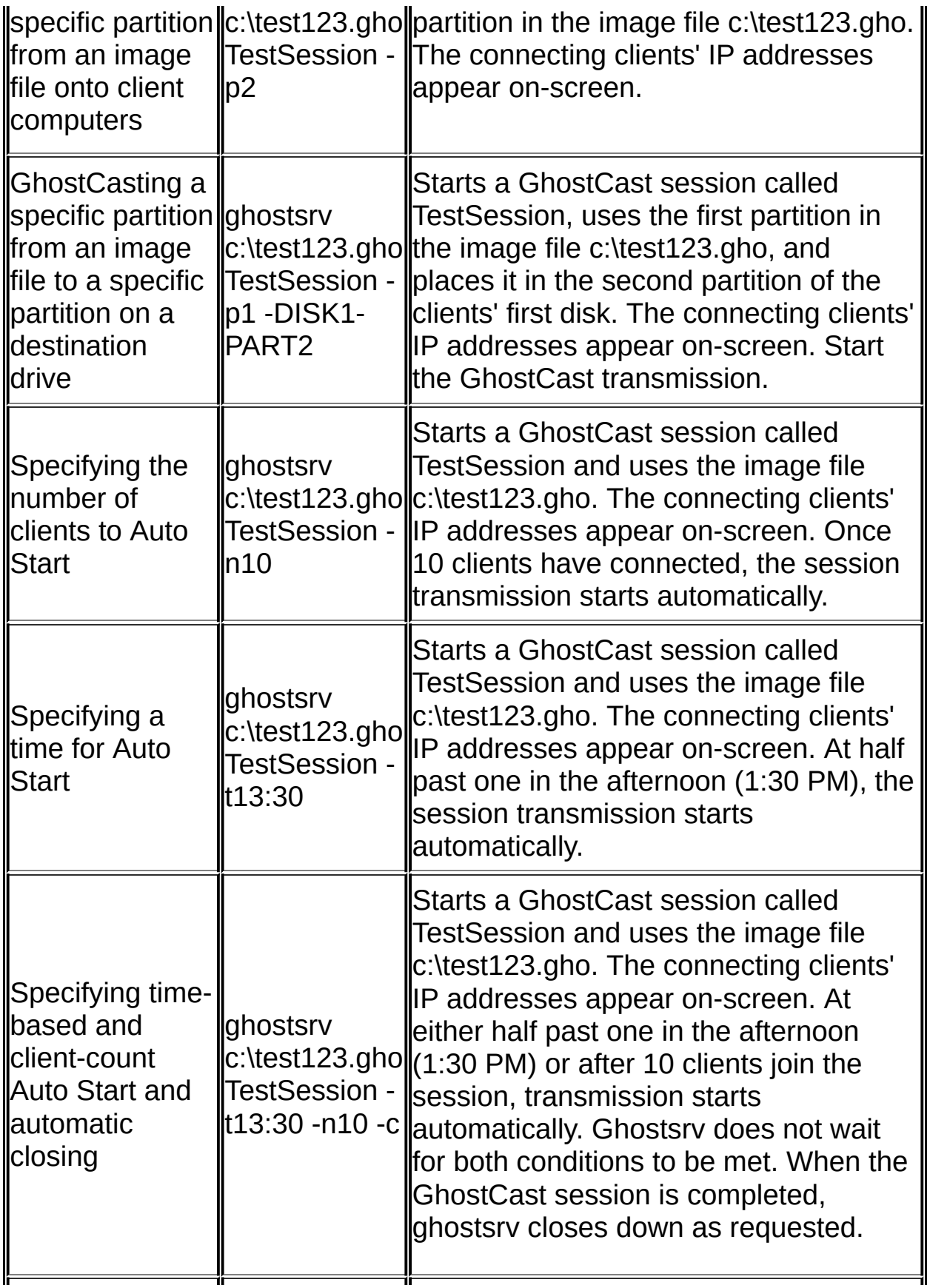

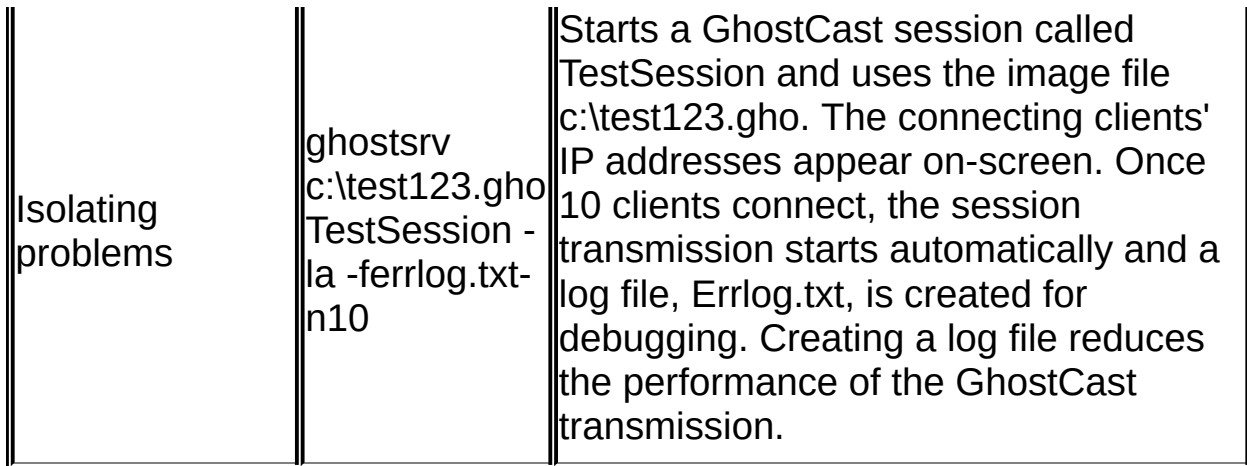

# **More Information**

Starting a [GhostCast](#page-7-0) session Starting a [GhostCast](#page-7-0) session

# **GhostCasting and IP addresses**

This section includes the following topics:

- About IP addresses for [GhostCasting](#page-34-0)
- **Locally specified IP [addresses](#page-35-0)**
- About using [BOOTP/DHCP](#page-37-0) to assign IP addresses

# <span id="page-34-0"></span>**About IP addresses for GhostCasting**

An IP network using locally specified addresses requires each manually setup computer to have the following:

- A unique IP address
- The correct subnet mask
- The default gateway (optional)

Specify the TCP/IP configuration parameters using one of the following methods:

- Locally on a computer in a configuration file
- Automatically using a BOOTP or DHCP server

### <span id="page-35-0"></span>**Locally specified IP addresses**

The GhostCast Server receives its locally specified IP addresses, subnet masks, and default gateways from the TCP/IP parameters in the Network option of the Windows Control Panel.

# **Examples of Wattcp.cfg client configuration files**

The following example displays the IP details on a computer and the details in the Wattcp.cfg file:

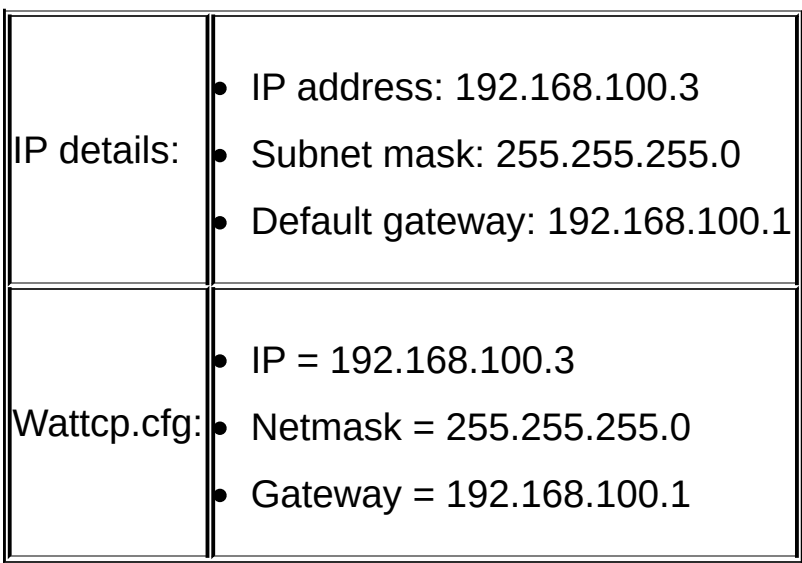

If the server and client are within the same subnet, a default gateway is not required. If they are on a separate subnet, a default gateway must be supplied.

## <span id="page-37-0"></span>**About using BOOTP/DHCP to assign IP addresses**

If a BOOTP or DHCP server is installed on the network, you may take advantage of DHCP or BOOTP for IP address assignment. A DHCP server is included in Windows NT Server release 4.0 and Windows 2000. Other DHCP and BOOTP applications are available for various operating systems and can be used with GhostCasting.

If you are GhostCasting to many clients, not having to edit a unique Wattcp.cfg file on every client may be advantageous. Balanced against this is the additional complexity of the DHCP setup.

## **BOOTP/DHCP automatically defined IP address**

Specifying a local configuration for every computer on an IP network can be inconvenient or impractical. GhostCasting supports BOOTP and DHCP servers.

You must run the BOOTP or DHCP server to specify a computer's IP address. The BOOTP/DHCP server listens on the network for computers requesting an IP address and replies with the address that the BOOTP/DHCP server is configured to provide. The BOOTP/DHCP server must be configured to provide the IP address, subnet mask, and (optionally) the default gateway.